## **How to Install SONON X Beta App for iOS**

1. In Safari browser on the iOS device, open the following address and click the "Install iOS App" link on the web page.

https://test.healcerion.com/sononx/beta/

2. You can see the "SONON X Beta" app being installed on the home screen. This may take a few minutes.

3. After installing, in Settings, find and select "General" > "Device Management" > "Healcerion Co., Ltd." then click "Trust Healcerion Co., Ltd.". (This will not be necessary in the official release.)

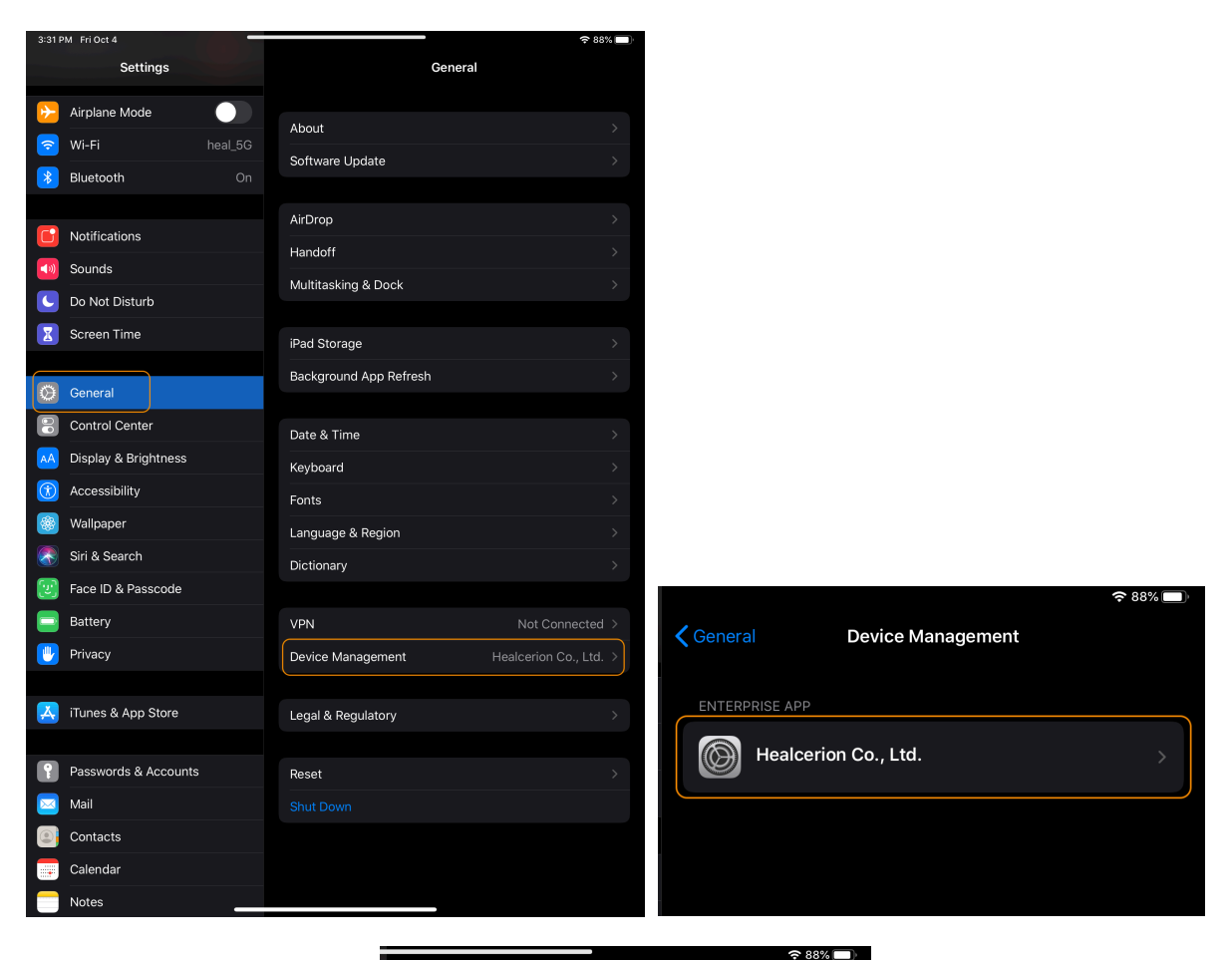

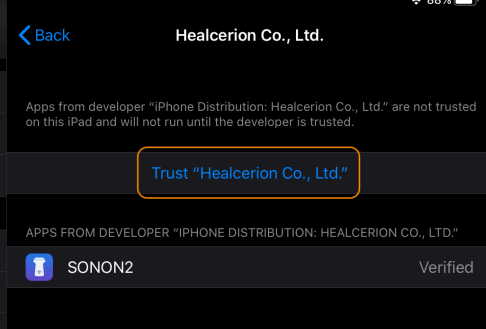